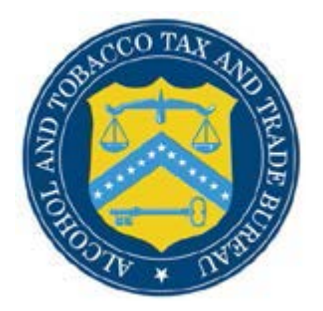

## COLAs Online

## **What's New in COLAs Online 4.3 (Industry Members)**

The following system updates and new functionalities are included in Version 4.3 of the COLAs Online system:

• **File Name Size Update** – Industry Members may now upload images or attachments with file names up to 150 characters in their COLAs application. Previously, file names were limited to 50 characters.

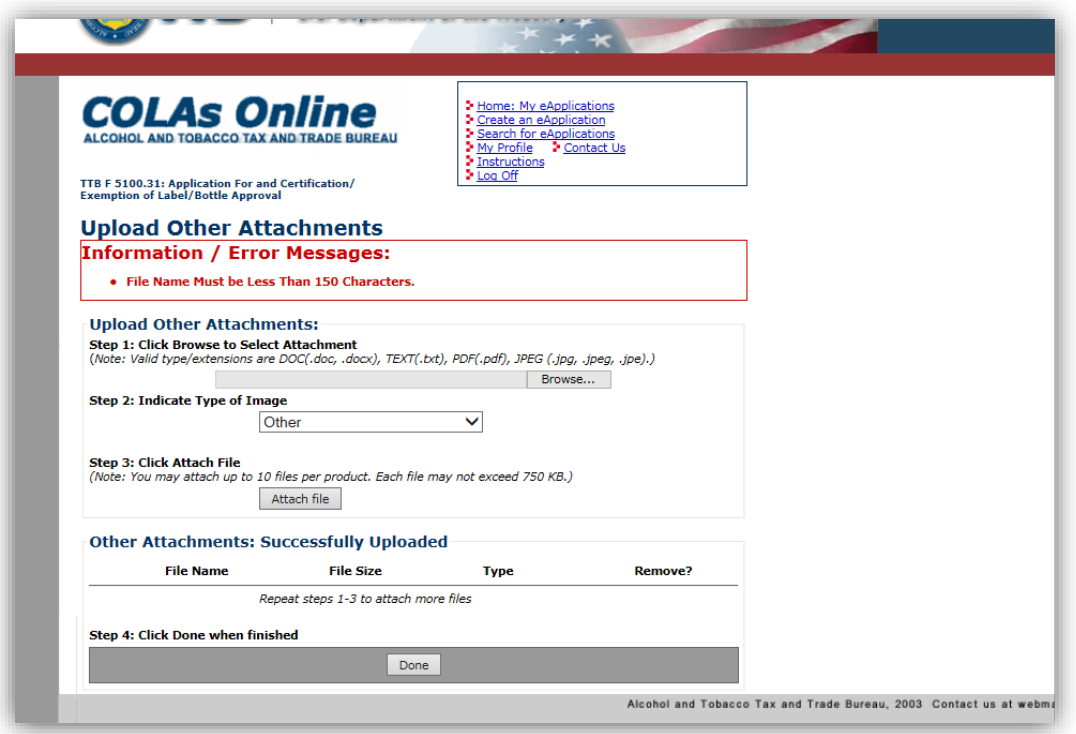

• **Origin and Class/Type codes update in Public COLA Registry** – Searches in Public COLA Registry will now display the actual description of the Origin and Class/Type codes, next to their alphanumeric codes.

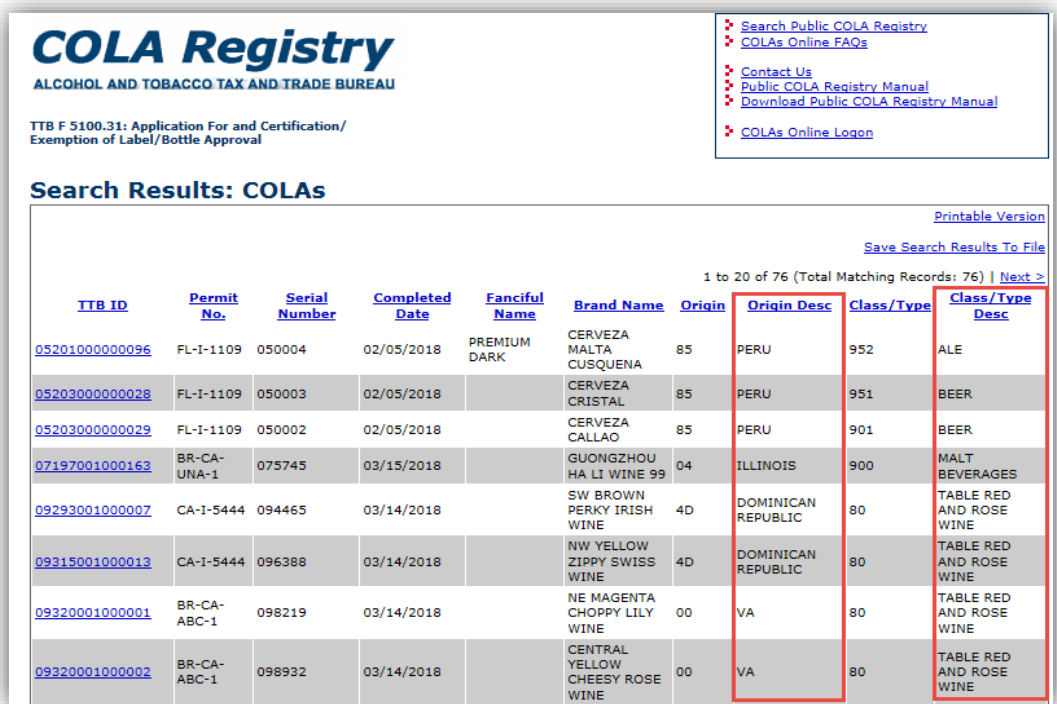

• **Warning message before Session time out** – Industry Members may now see a timeout warning message and count-down timer 2 minutes before the session expiration. The user will have the option to click the "Continue Session" button or close the pop-up to continue working.

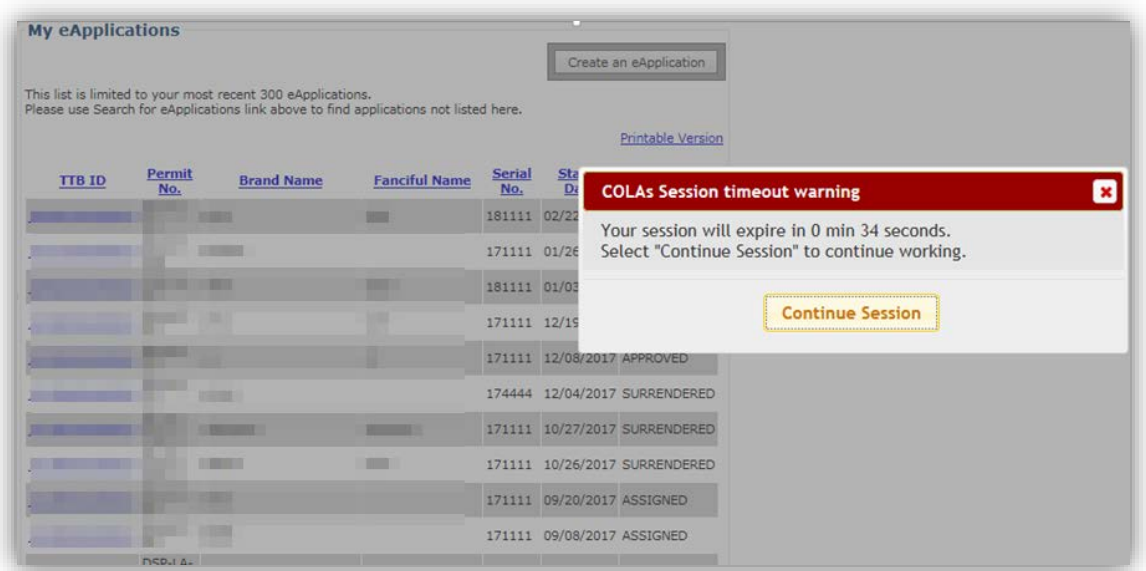

• **Warning message after Session time out** – If the users do not take any action before the session expires, a pop-up message will display, informing them that their session has expired. They will then be able to log in again, if desired.

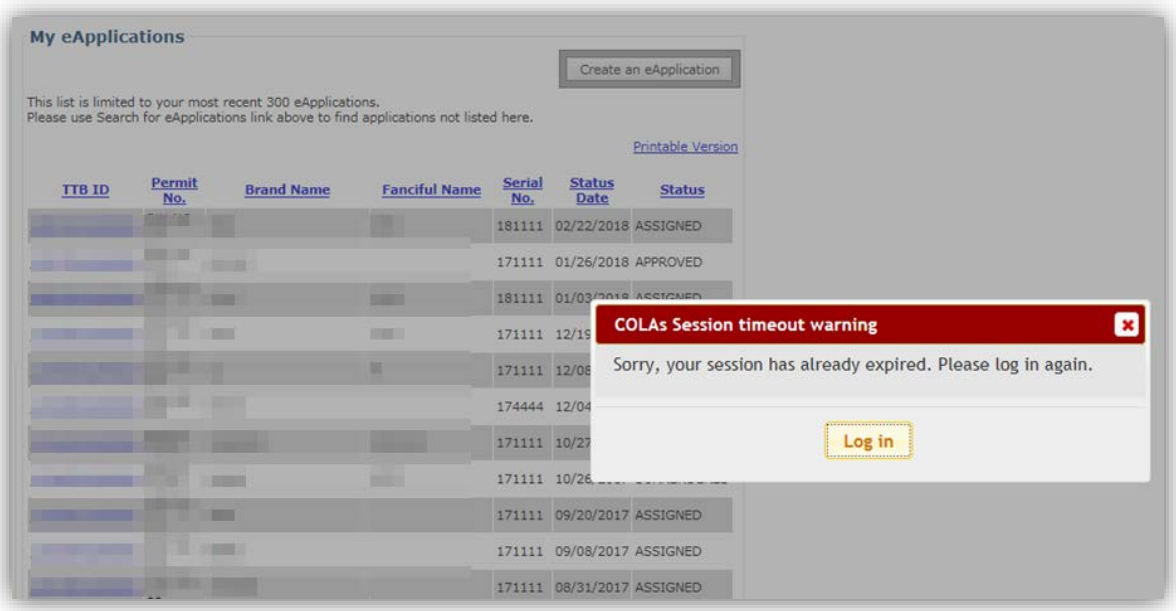

• **Character Count added in Notes to Reviewer field for Industry Members** – Industry Members may now see the countdown of characters left in the Notes to Specialist field in their COLAs application. There is a 1965 character limit when Industry Members begin to type or copy/paste text in the field.

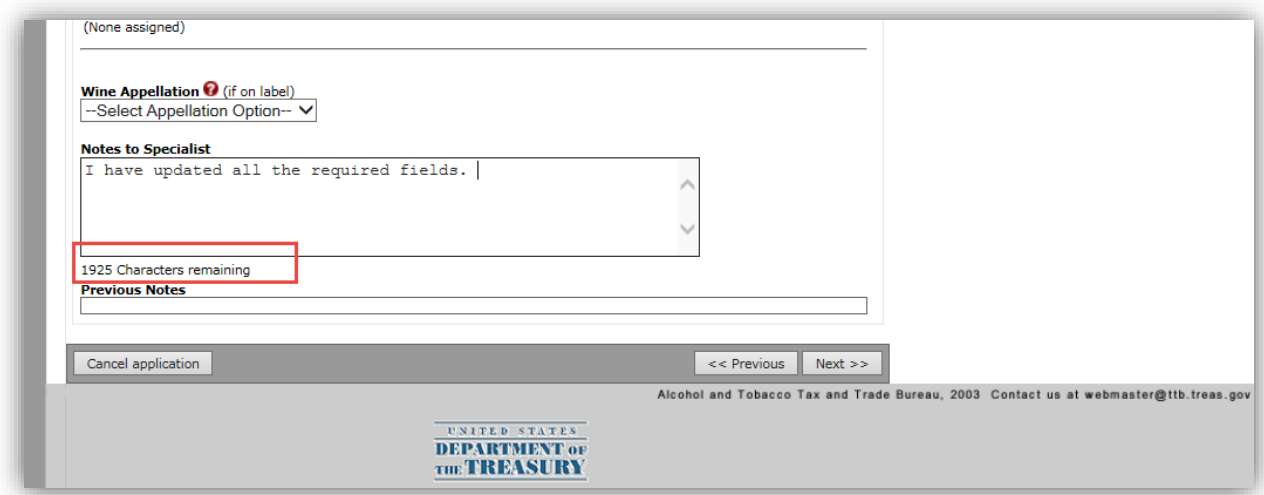

• **Special Wording field is included with a character count** – Industry Members may now see the countdown of characters left in the special wording field in their COLAs application. There is a 1995 character limit when Industry Members begin to type or copy/paste text.

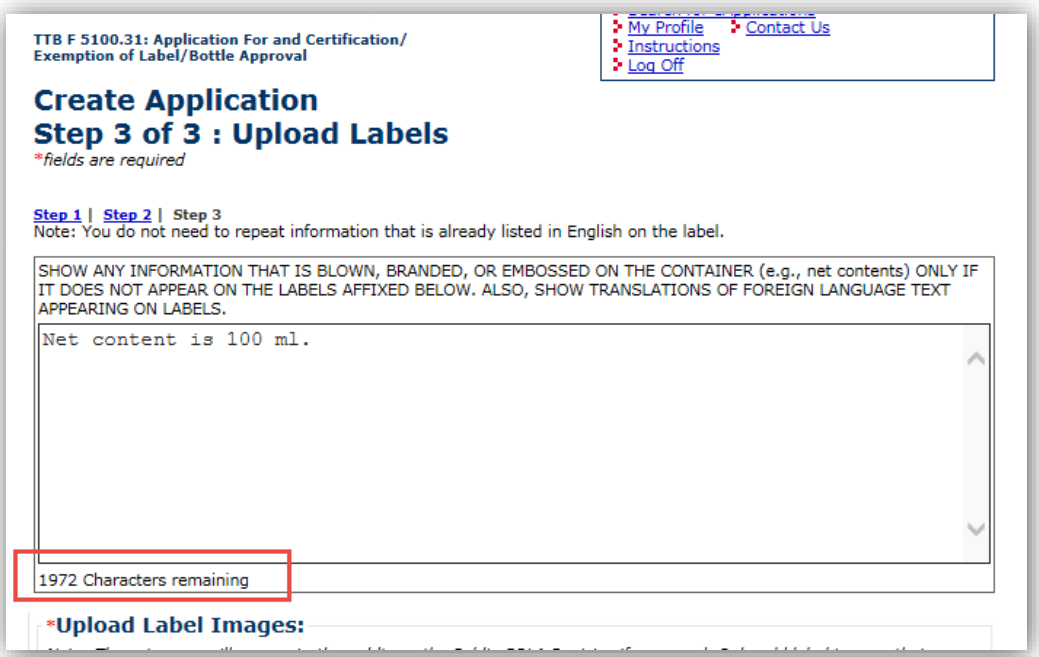

• **Pop-up box added to display more information about Fanciful Name** – Industry members may now see the pop-up box upon clicking inside the Fanciful Name text box or the  $\bigodot$  icon. This pop-up box provides useful information and examples on how to use the fanciful name field. You may close the pop-up by clicking the  $\mathbf x$  mark, or anywhere else on the page.

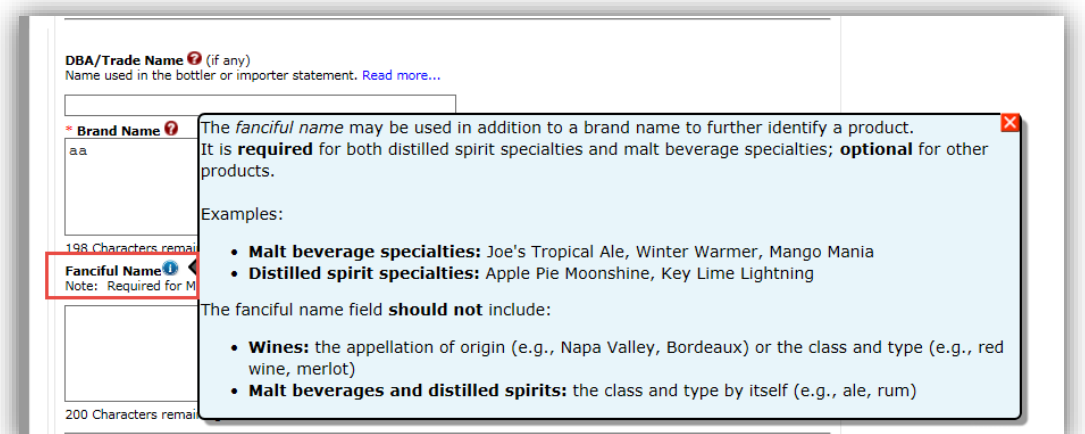

• **Update to formula link section** – When there are multiple approved submissions for the same formula (e.g., when a formula is superseded), the TTB Formula ID drop down on Step 2 of the COLAs application will only display the most recent approved submission.

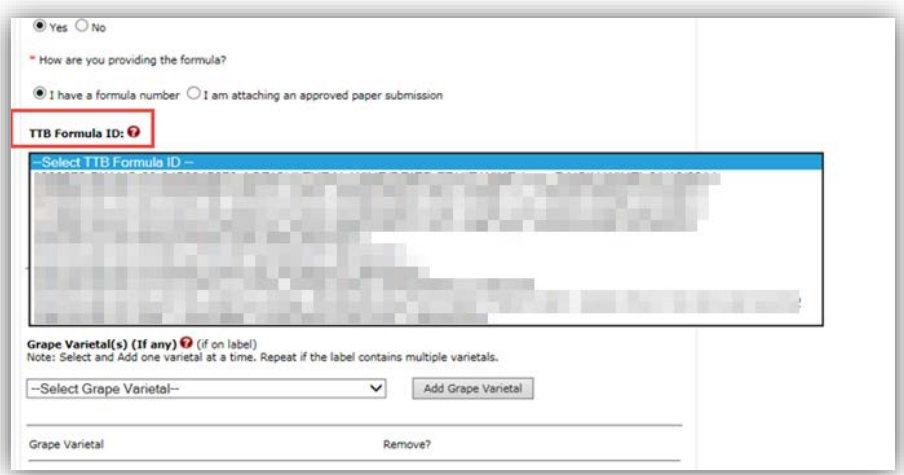